### **WEST NEW YORK SCHOOLS POWERSCHOOL PARENT/GUARDIAN PORTAL Quick Start Guide**

Dear Parents,

PowerSchool is the West New York School district's student information system used to record and track student records, including grades and attendance. The parent portal is a module within PowerSchool that allows us to share student grades, assignments and attendance with parents, guardians and students. This quick startup guide helps you create an account within the parent portal to access your child/children's information.

To begin, visit our PowerSchool Parent/Guardian Portal login page: **[https://powerschool.wnyschools.net](https://powerschool.wnyschools.net/)** or visit our PowerSchool district website at **[www.wnyschools.net](http://www.wnyschools.net/)** and select the Parents tab and then click on the Parent Portal. Login **User Name** Once there, you will see the following screen on the right: **Password** Having trouble logging in? Submit Click on the **Create Account** button **Create an Account** Create a parent/guardian account that sllows you to view all of your students<br>with one login account. You can also<br>manage your account preferences. Learn more. The screen below will appear: Create Account *This is the registration page*. n Edu

# **PowerSchool**

**PEARSON** Copyright® 2005 - 2010 Pea<br>affiliate(s). All rights reserve<br>www. PearsonSchoolSy

Enter your First & Last Name.

Enter an E-mail and a Desired User Name. **Note**: The e-mail address and username *must* be unique per account created.

Enter the Student(s) Name you wish to associate with. Enter the **Access ID & Access Password** for each student. Note: This info is provided by your child's school.

Select your relationship to each student and click enter.

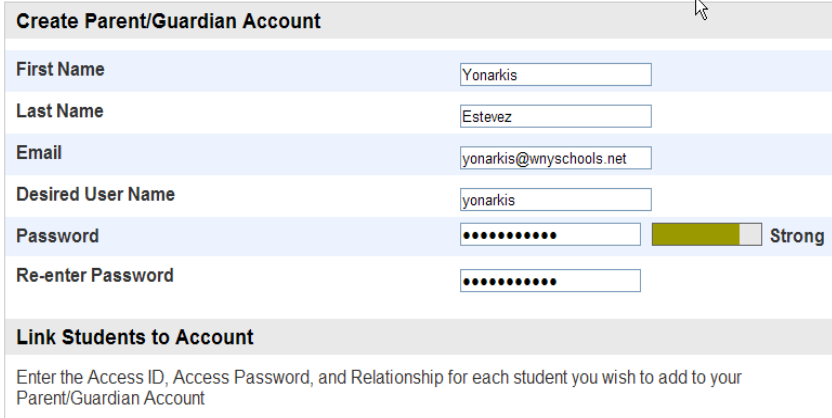

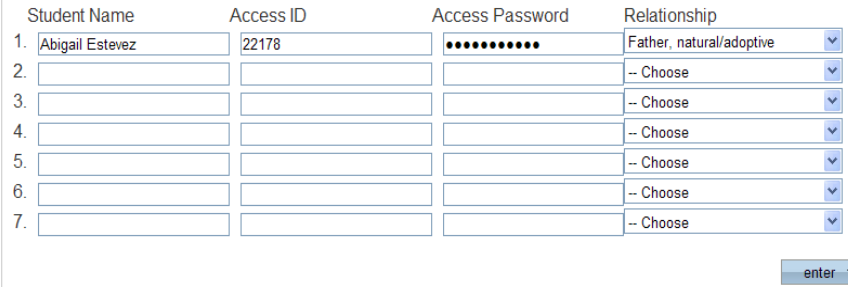

PEARSON Copyright® 2005 - 2010 Pearson Education, Inc., or its<br>affiliate(s). All rights reserved. www.PearsonSchoolSvistems.com

**NOTE:** If you have entered something incorrectly the system will catch the error after you hit **Enter**. If this occurs, the system will automatically blank out many of the fields you have entered. You must re-enter the information before the account is created.

When your account is created successfully you will see the screen below:

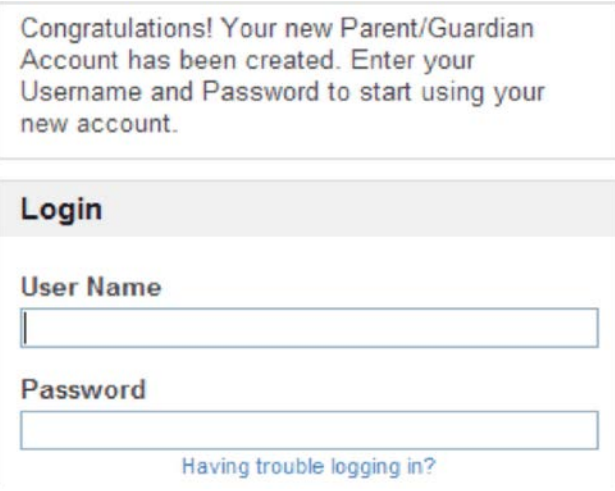

Please input the desired user name and password you chose in the registration page to access your child/children's student record.

Note: If the Parent/Guardian shares the same account, ONLY ONE Parent/Guardian may access the account at a time.

After successfully logging in, you will see a series of tabs under the PowerSchool logo listing your children's first names. Please view the example below.

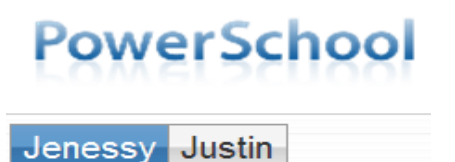

Select the appropriate name to view the student's information.

# PowerSchool

## **WHAT IF YOU FORGET YOUR LOGIN INFORMATION?**

On the login page click on the link **Having Trouble Logging in?** This will open the **Recover Account Login Information** screen seen below.

If you forgot your Password:

- Fill in your User Name
- Fill in your e-mail Address
- Hit Enter

The system will authenticate your information and send you a Security Token to your e-mail address with instructions on how to reset your Password.

### **Please note that the Security Token is only valid for 30 minutes. If you do not reset the Password within the allotted time, you will need to repeat the process.**

If you forgot your User Name:

- Click on the Forgot User Name tab
- Enter your e-mail Address
- Hit Enter

The system will authenticate your information and send you an e-mail listing your User Name.

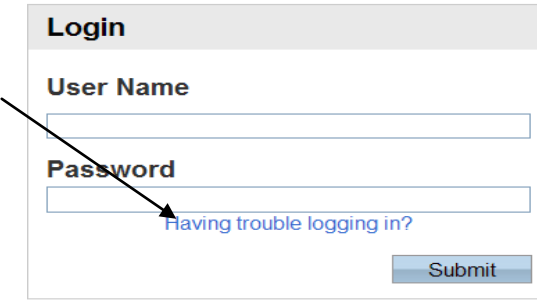

#### **Create an Account**

Create a parent/quardian account that allows you to view all of your students with one login account. You can also manage your account preferences. Learn more.

Create Account

**PEARSON** Copyright® 2005 - 2010 Pearson Education, Inc., or its<br>affiliate(s). All rights reserved. www.PearsonSchoolSystems.com

# **PowerSchool**

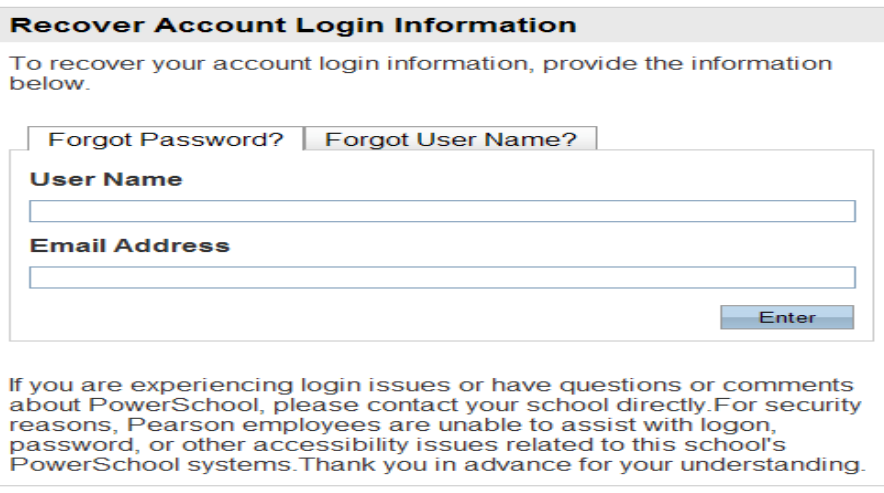

**PEARSON** Copyright® 2005 - 2009 Pearson Education, Inc., or its<br>affiliate(s). All rights reserved..